#### **Discussions**

Discussion forums organize discussion topics into categories. You can have multiple forums and topics, but you must create a forum before you can create a topic.

- ⇒ **Forums:** House discussion topics that are similar. For example, you might have several discussions in the first week of your course, so you would create a forum titled "Week One Discussions" for them. You would also create a forum for group discussions, with each group having its own discussion topic. You must create a discussion forum before you can create a discussion topic.
- ⇒ **Topics:** Discussion actually takes place in the topic area. This is where you and your students can post threads in response to a discussion prompt.
- ⇒ **Threads:** Initial comments added to a discussion topic.
- ⇒ **Replies:** Responses posted to a specific discussion thread.
- 1. Click on "Activities" on the Navbar.

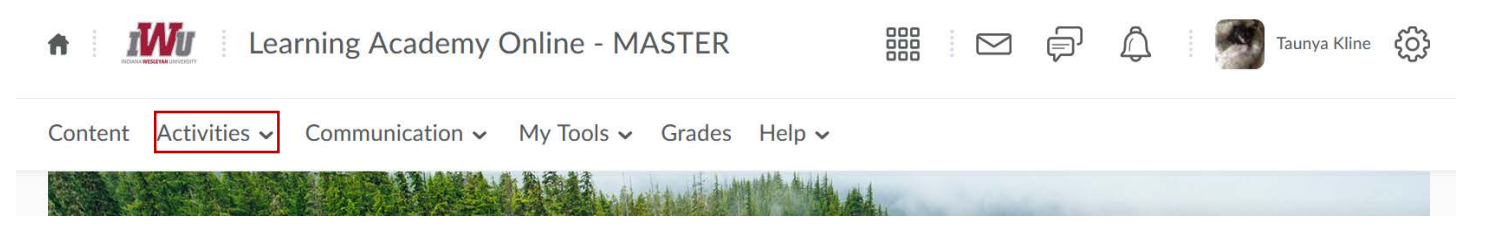

2. Select "Discussions".

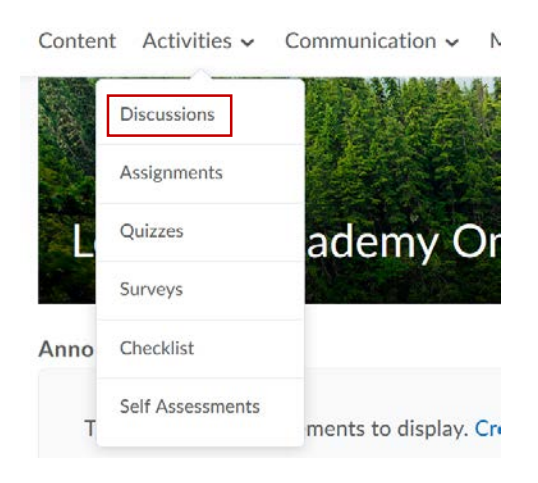

3. Click the "New" button.

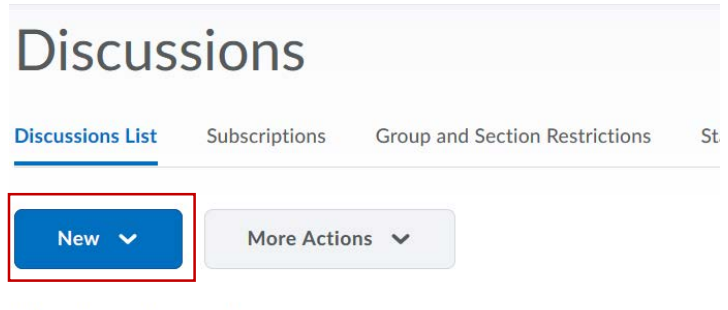

4. Select "New Forum"

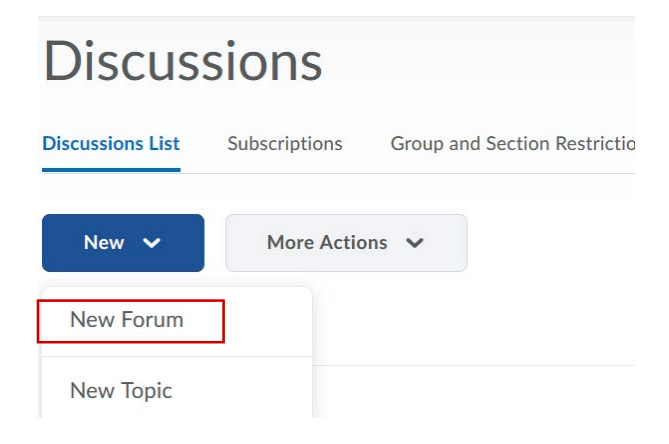

- 5. Enter a title.
- 6. Enter a description (optional).

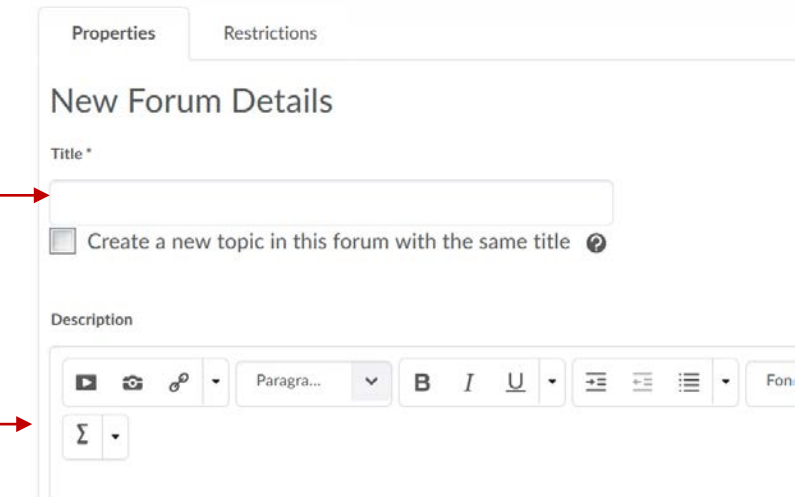

#### 7. Additional options.

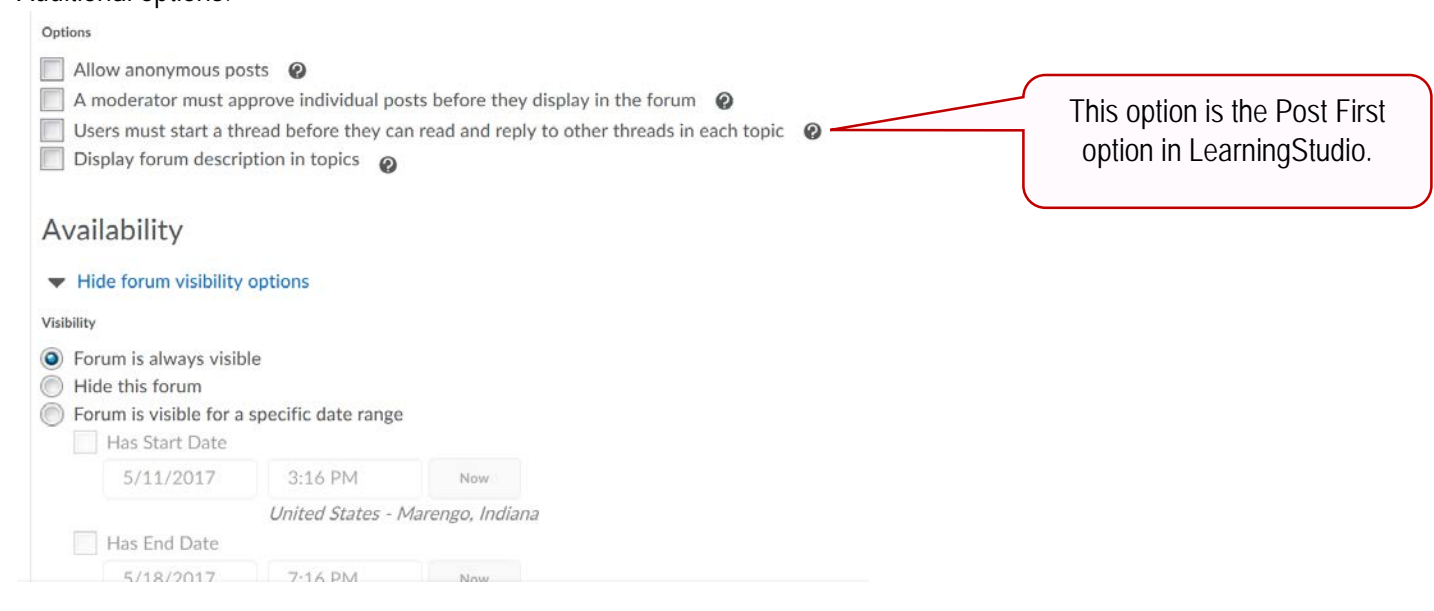

## 8. Locking Options

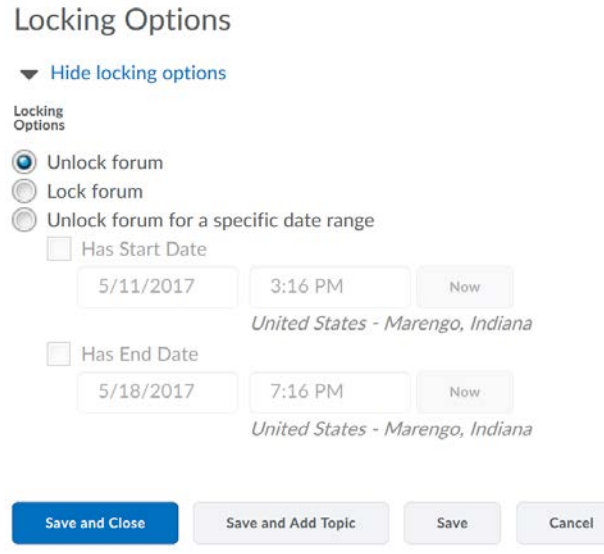

- 9. Click "Save and Close", "Save", "Save and Add Topic" or move to the Restrictions tab.
	- If you choose "Save and Close", you will return to the Discussions List page and your new forum will be added to the list.
	- If you choose "Save and Add Topic", you will moved to the New Topic page.
	- If you choose "Save", you will remain on the same page.

**Note:** Once you've created a discussion, you can add restrictions to it, like making it available during specific dates or restricting it to groups of students within your class. To keep track of new activity, you can also subscribe to a discussion and receive updates by email or text message. Notifications are set by clicking on your name on the Minibar and selecting "Notifications".

### **Create a Discussion Topic**

1. Click the "New" button.

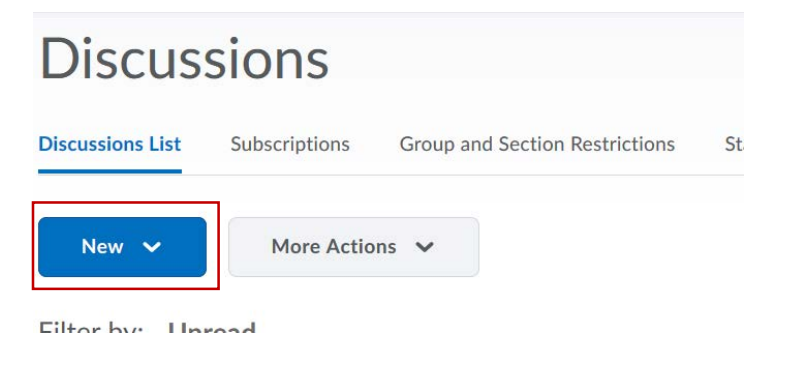

2. Select "New Topic"

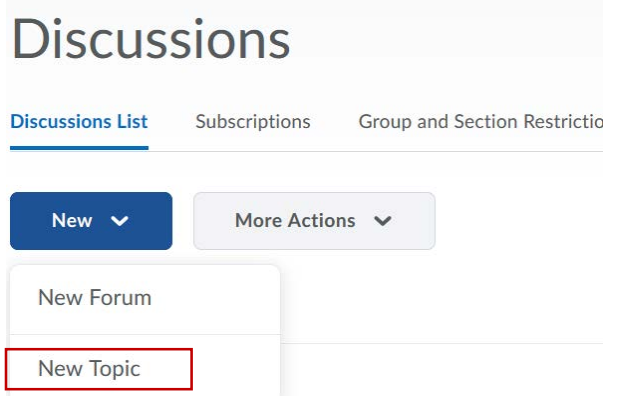

- 3. Select a forum from the Forum dropdown menu or click "New Forum" link if you need to create a new one.
- 4. Enter Title.
- 5. Enter Description (optional).
- 6. Select options (optional).

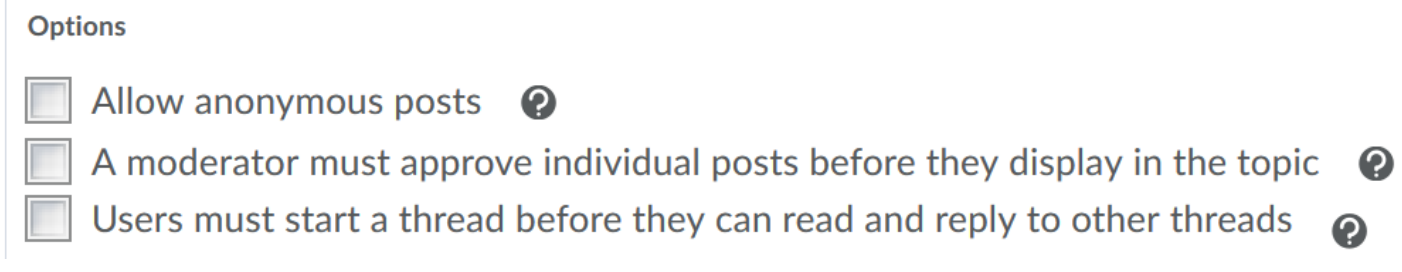

- 7. Rate Posts you can allow ratings on postings.
- 8. Availability

# Availability

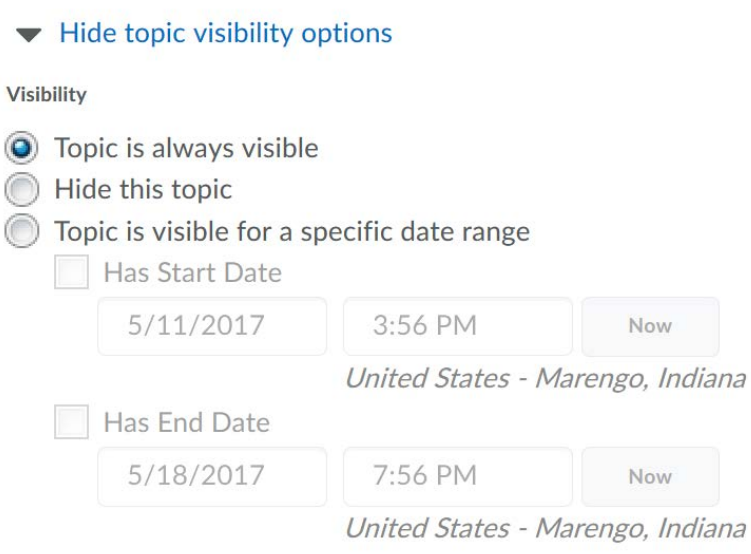

9. Locking Options – This option prevents users from creating new posts or modifying existing posts.

# **Locking Options**

#### Hide locking options Locking<br>Options O Unlock topic Lock topic Unlock topic for a specific date range Has Start Date  $5/11/2017$ 3:56 PM Now United States - Marengo, Indiana Has End Date 7:56 PM 5/18/2017 Now United States - Marengo, Indiana

**Note:** Once you've created a discussion, you can add restrictions to it, like making it available during specific dates or restricting it to groups of students within your class. To keep track of new activity, you can also subscribe to a discussion and receive updates by email or text message. Notifications are set by clicking on your name on the Minibar and selecting "Notifications".